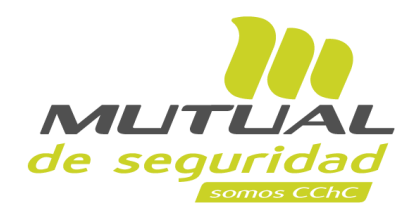

**Tutorial paso a paso Solicitud de Clave**

**PORTAL TRABAJADOR**

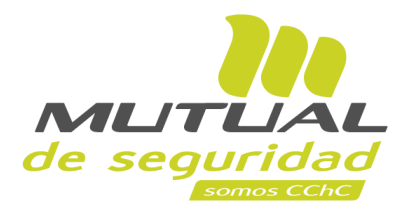

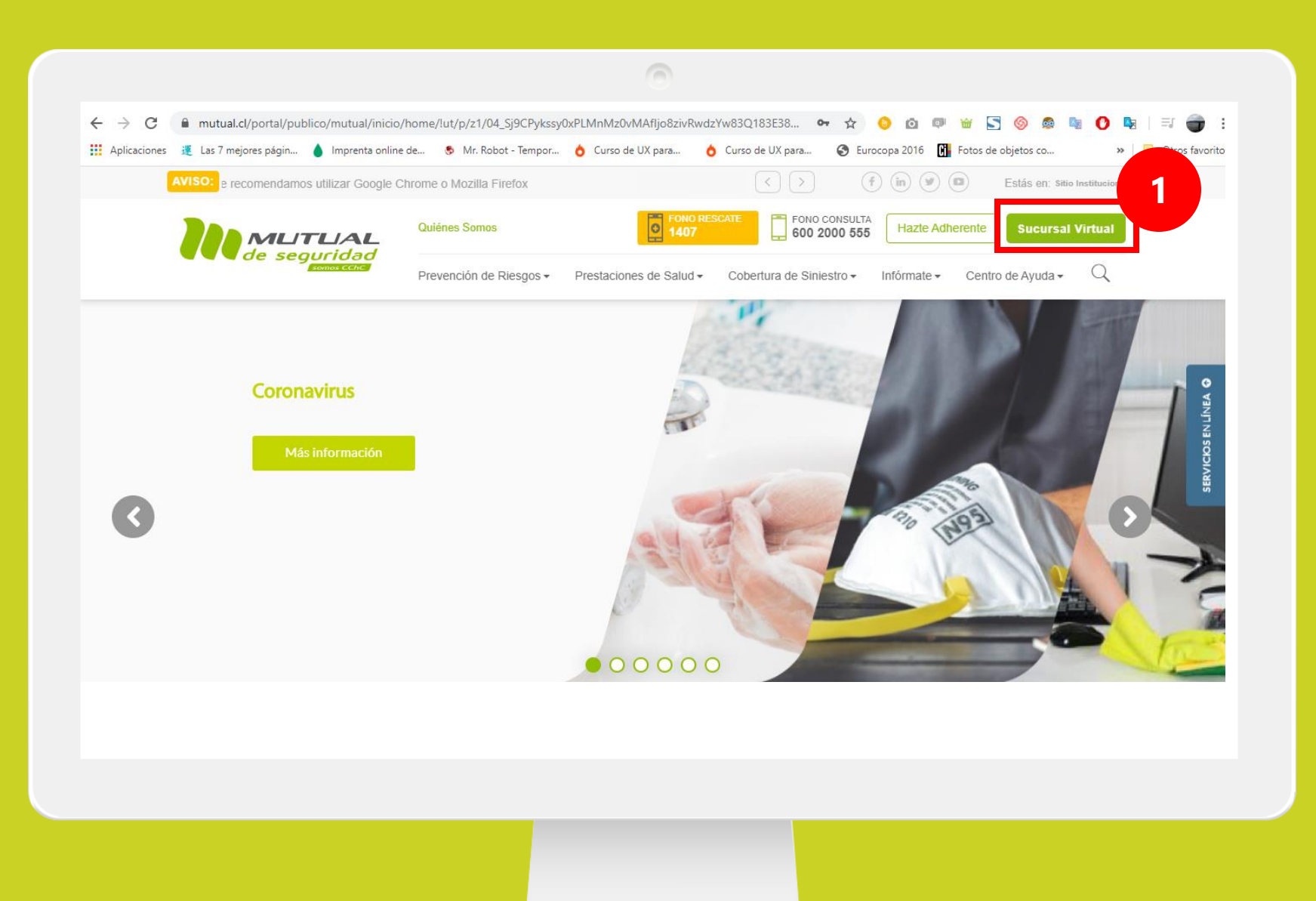

Ingresa a [www.mutual.cl](http://www.mutual.cl/) Luego haz clic en el botón de "**Sucursal Virtual**" ubicado en la parte superior derecha de la página.

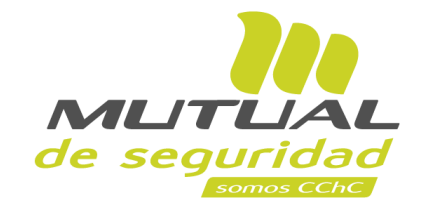

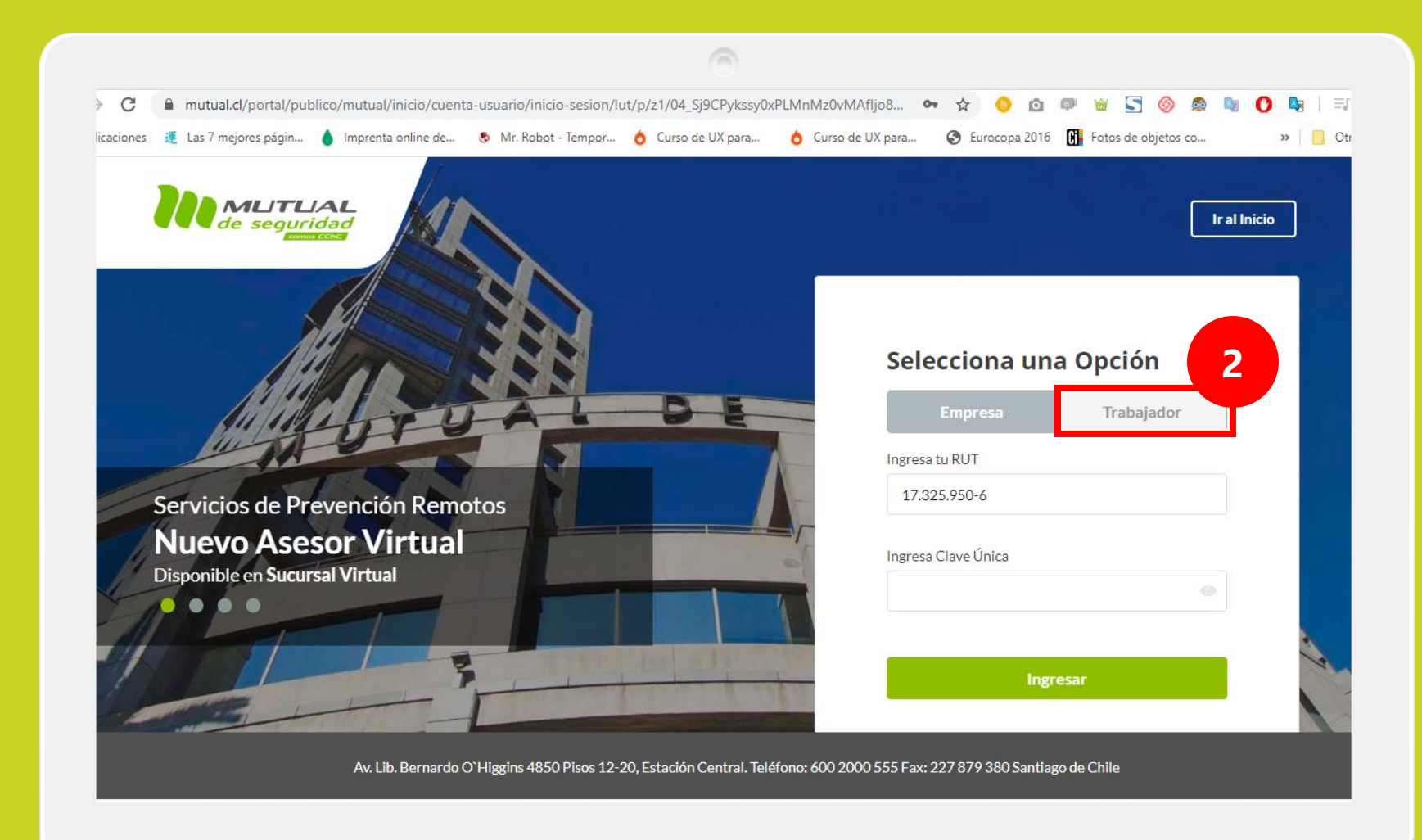

Selecciona la opción "**Trabajador**".

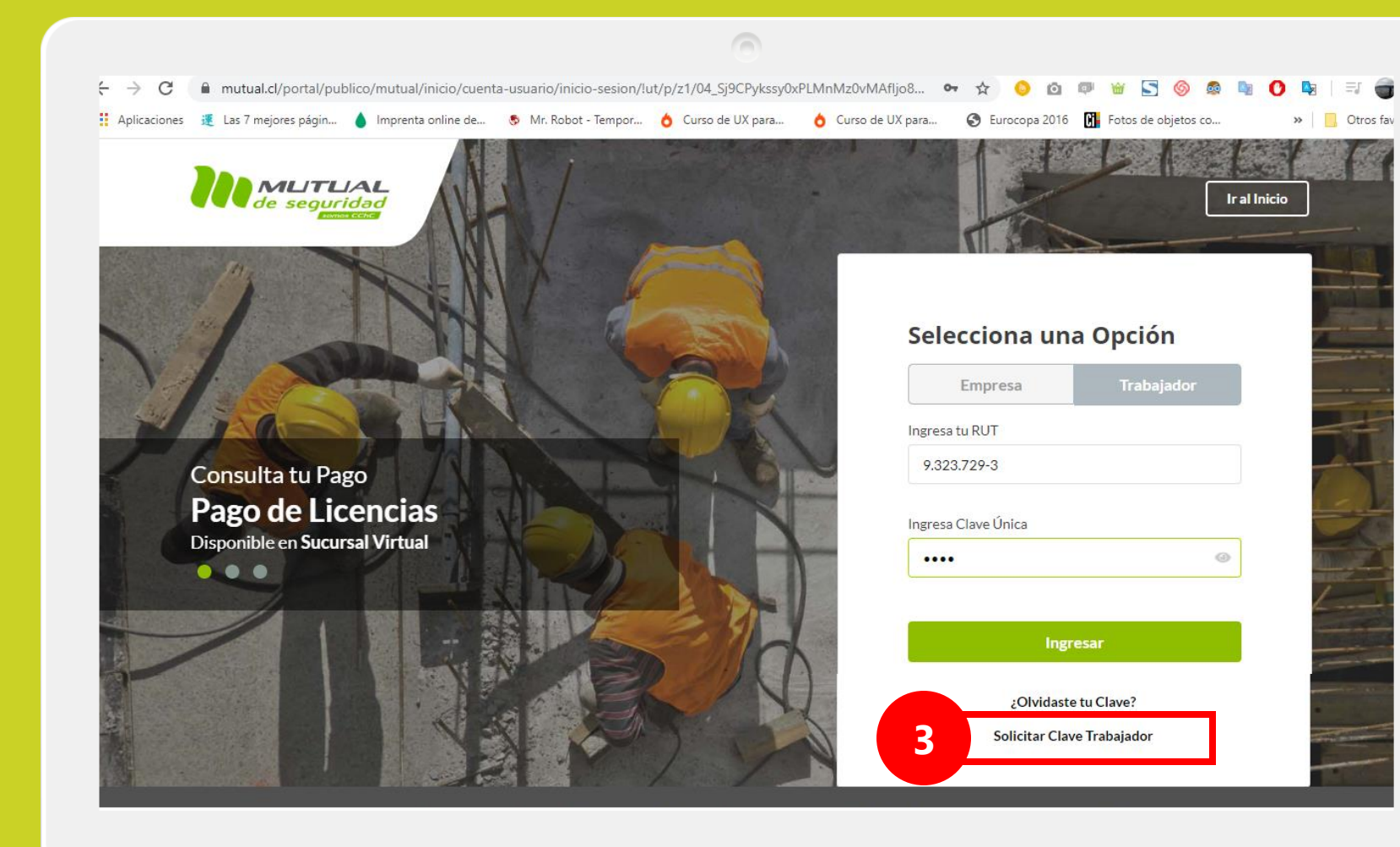

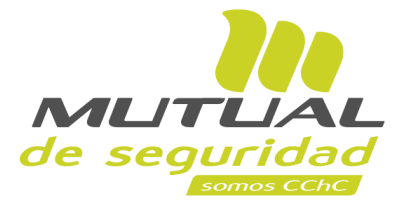

## A continuación, haz clic en el enlace "**Solicitar Clave Trabajador**".

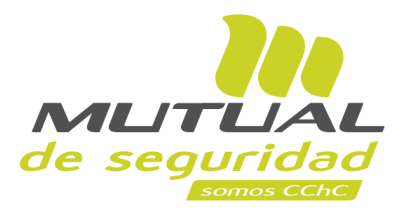

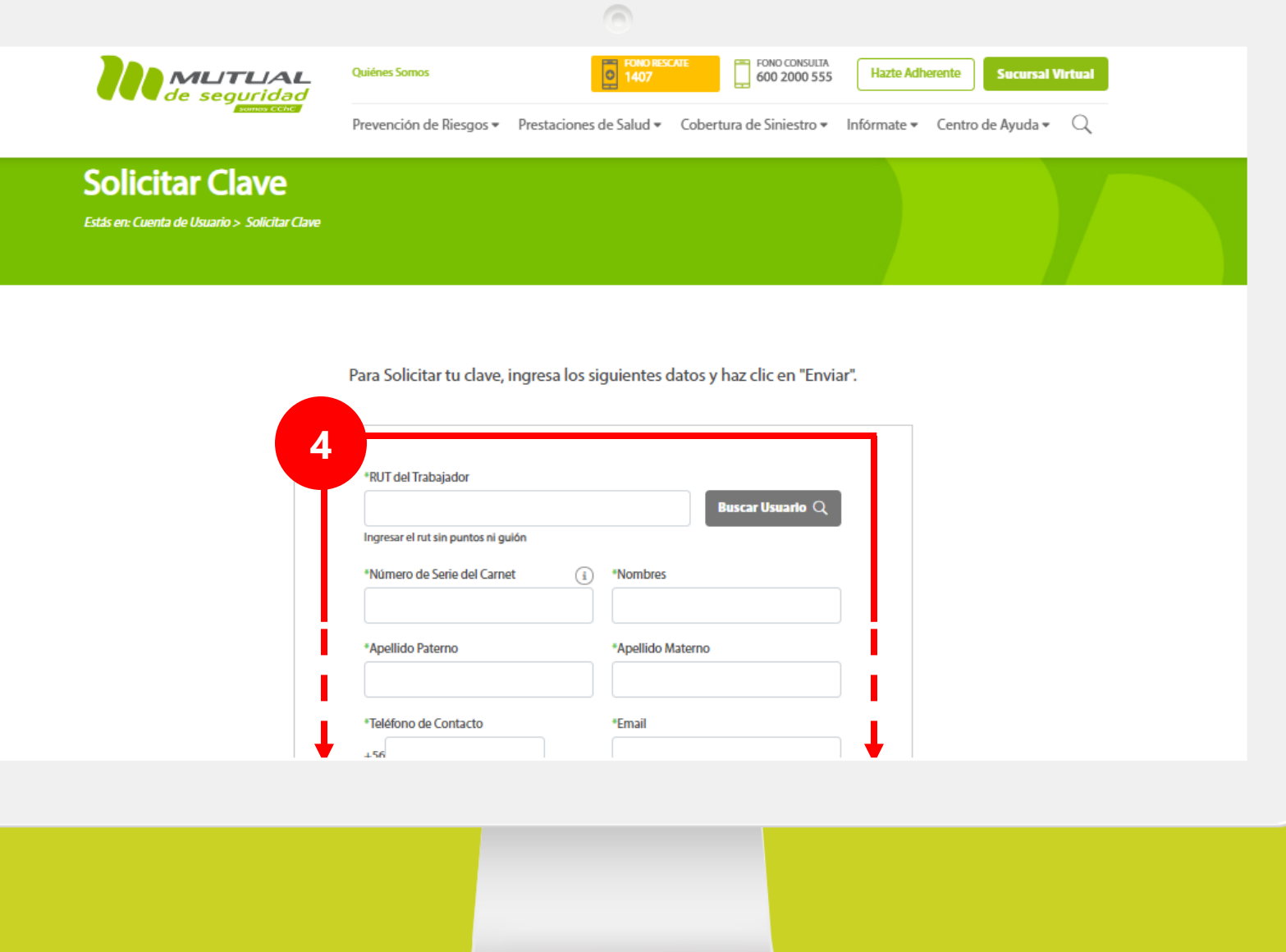

Estás en la página "**Solicitar Clave**". Completa todos los datos que se piden en el formulario

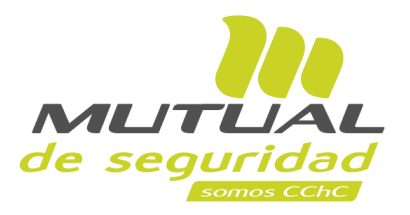

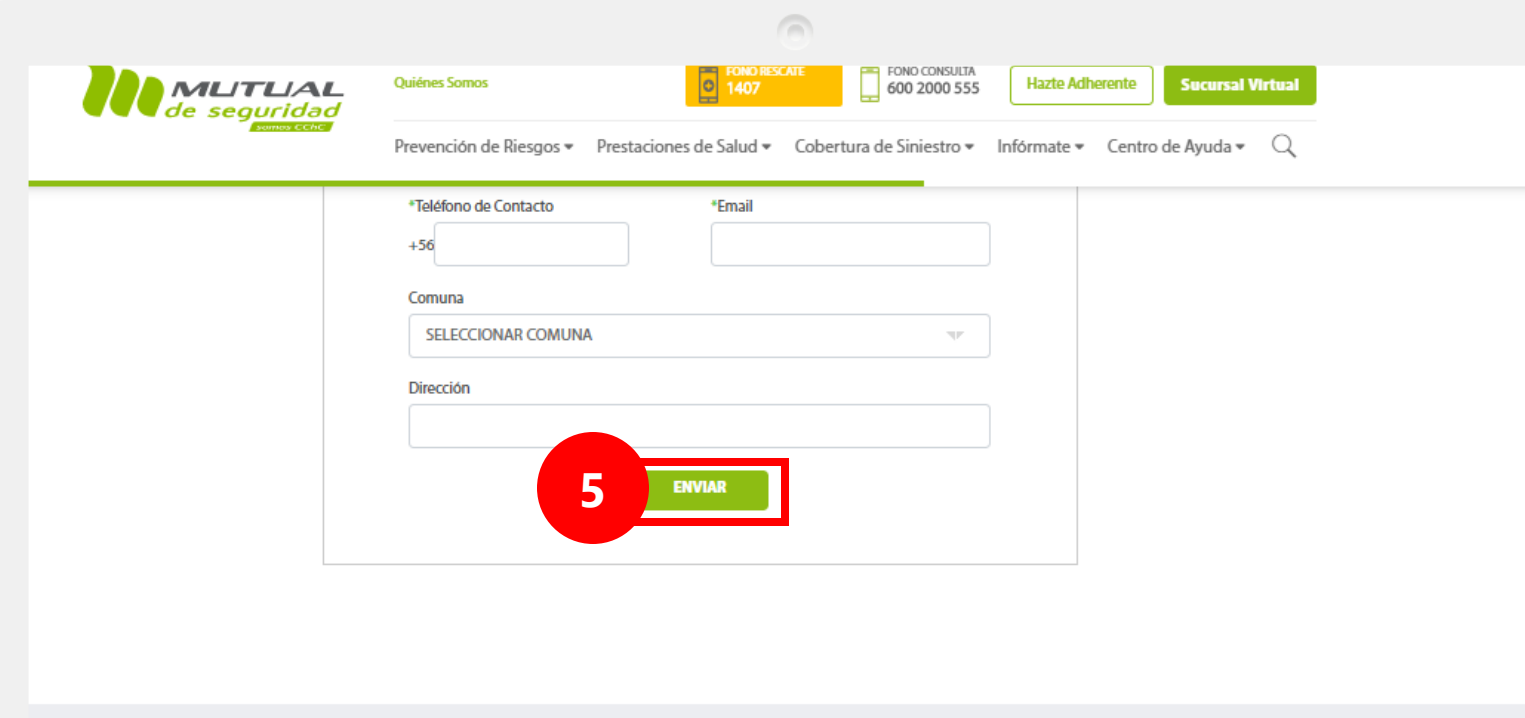

Cuando termines de ingresar tus datos, haz clic en el botón "**Enviar**".

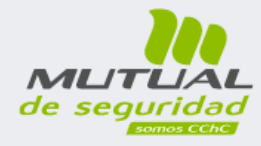

#### Mutual de Seguridad CChC

Nacimos para dar SEGURIDAD, SALUD Y PROTECCIÓN a los trabajadores, trascendemos aportando al progreso de Chile.

 $\odot$  (in  $\odot$  (in cchc Av. Lib. Bernardo O'Higgins 194, Santiago de Chile.

**600 2000 555** 

**4** Lunes a Viernes / 08:30 AM a 06:00 PM

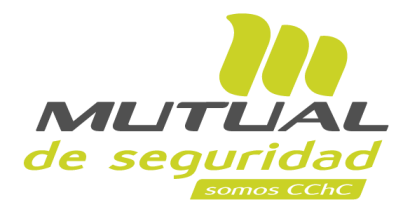

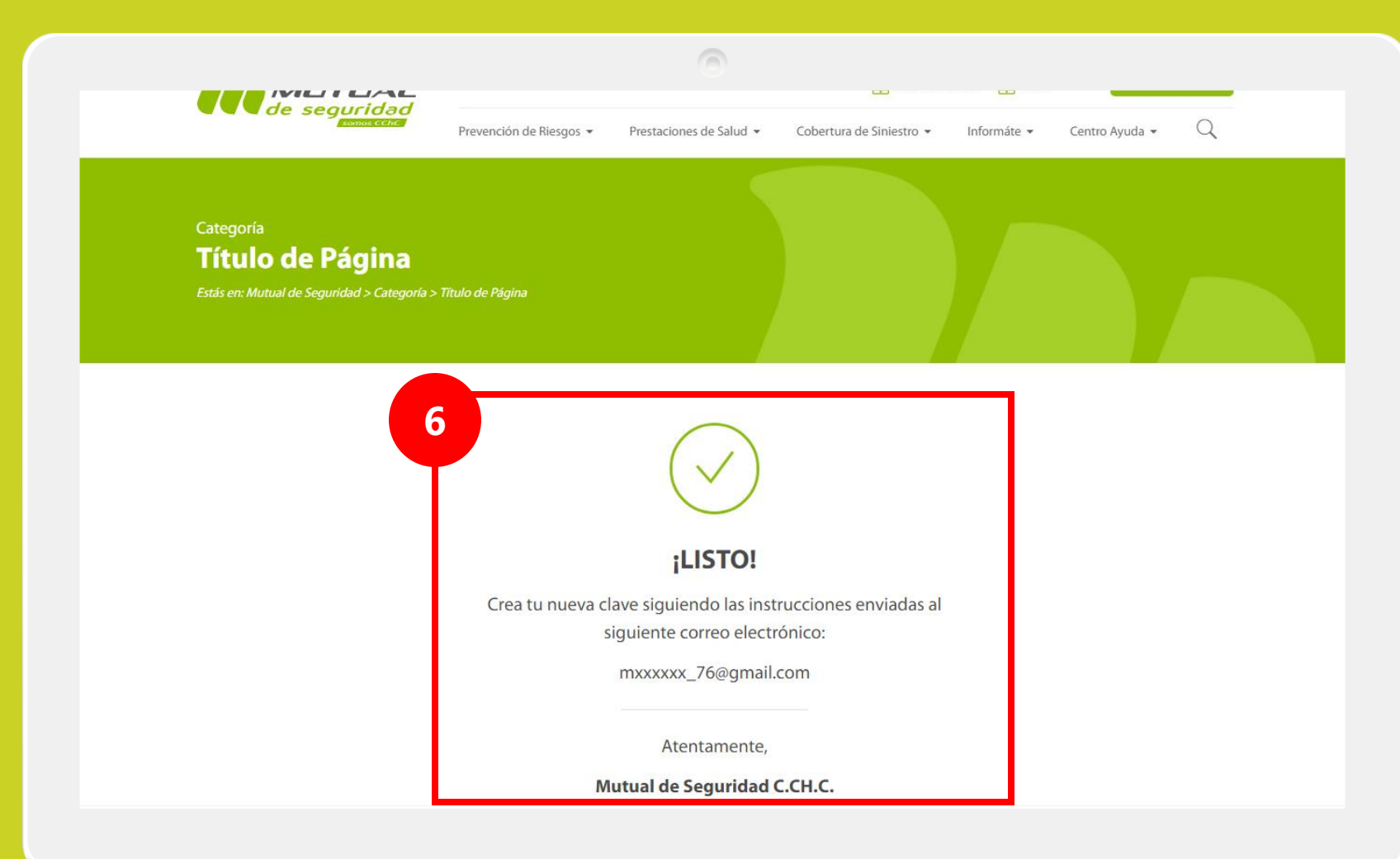

Ahora recibirás un **correo electrónico** con las instrucciones para completar la creación de tu clave.

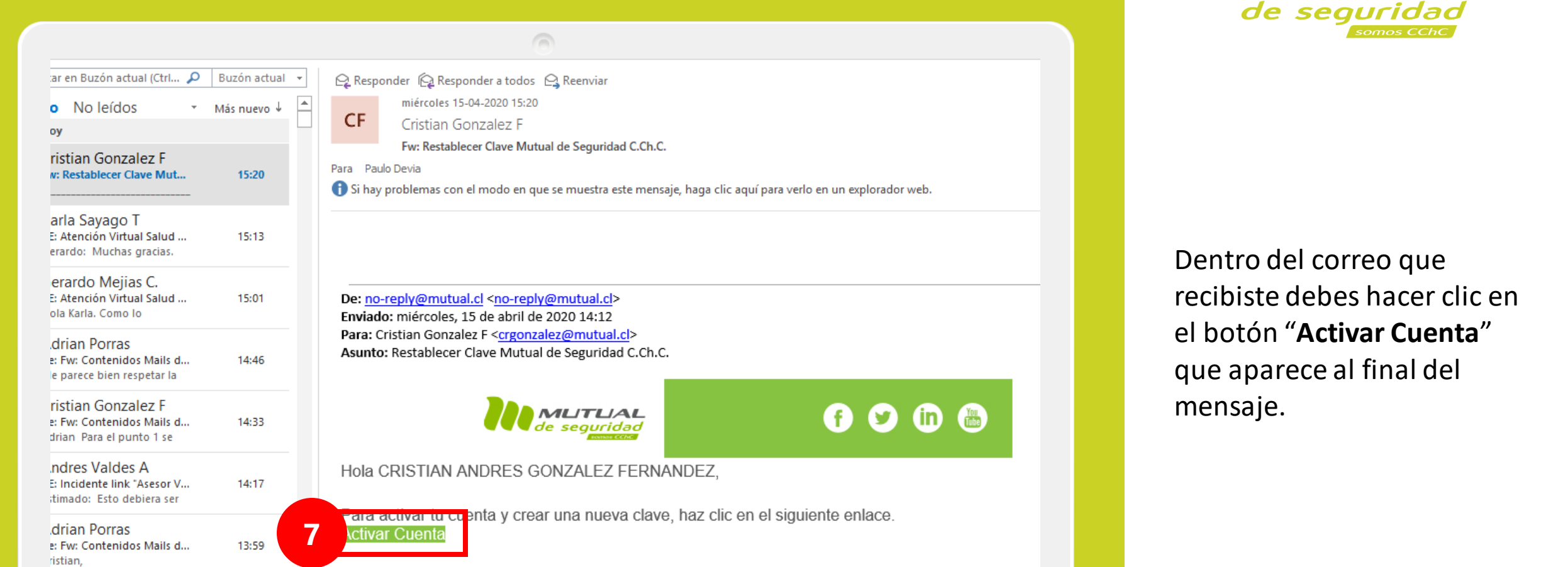

oreply@mutual.cl

ueva Nómina Teletrabaio

⋤

13:58

MUTUA

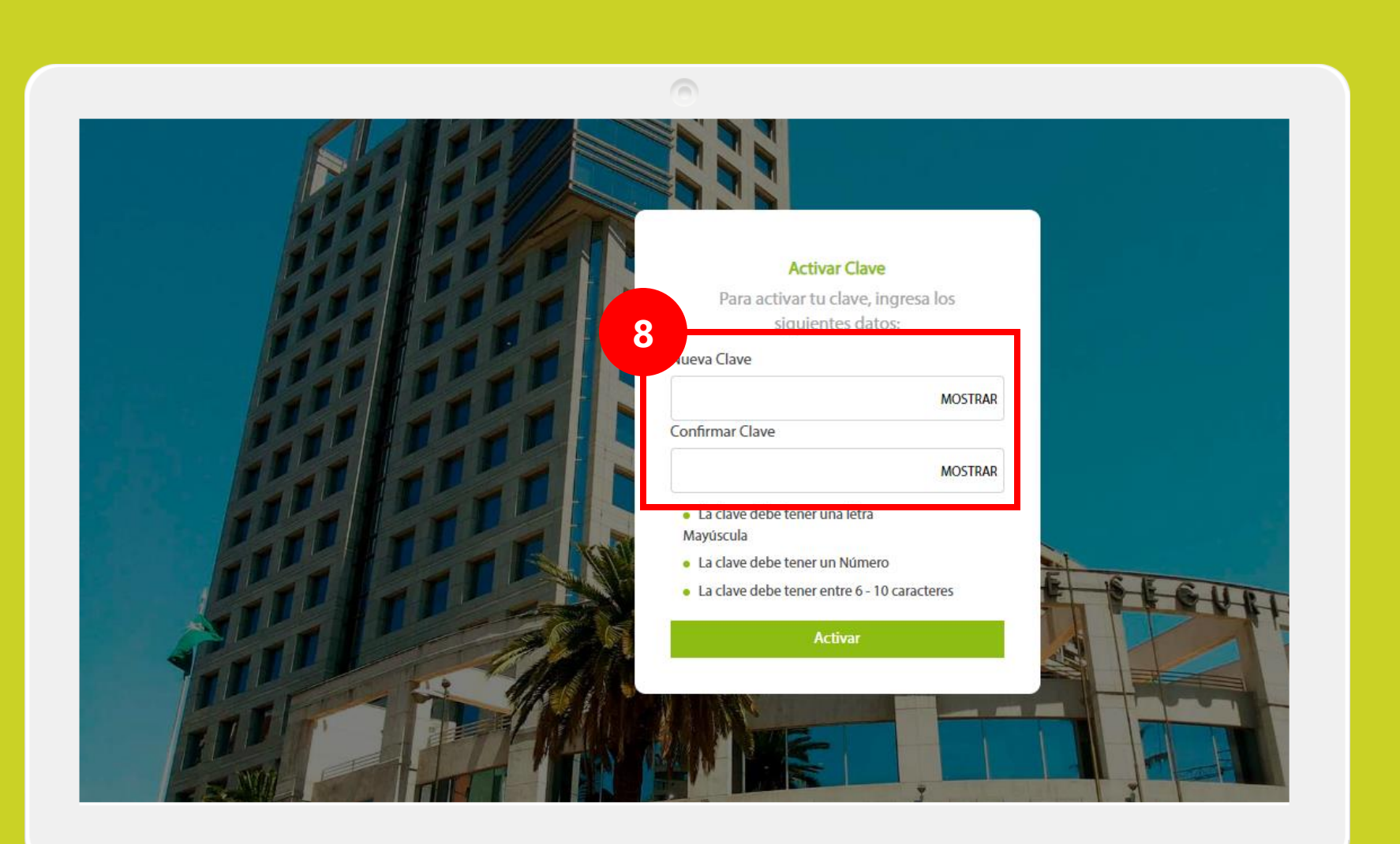

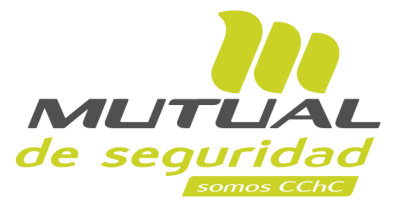

Estás en la página de "**Activar Clave**". Aquí debes definir y escribir tu clave en el campo "**Nueva Clave"**, y luego repetirla para confirmar la operación.

#### **¡Importante!**

Recuerda que tu clave debe cumplir con las siguientes características:

- *- Tener una letra Mayúscula*
- *- Tener un Número*
- *- Tener entre 6 y 10 caracteres en total (sumando letras y números)*

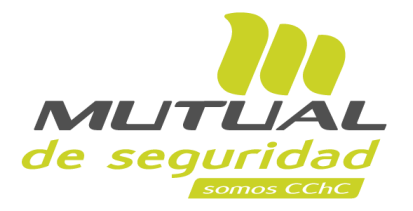

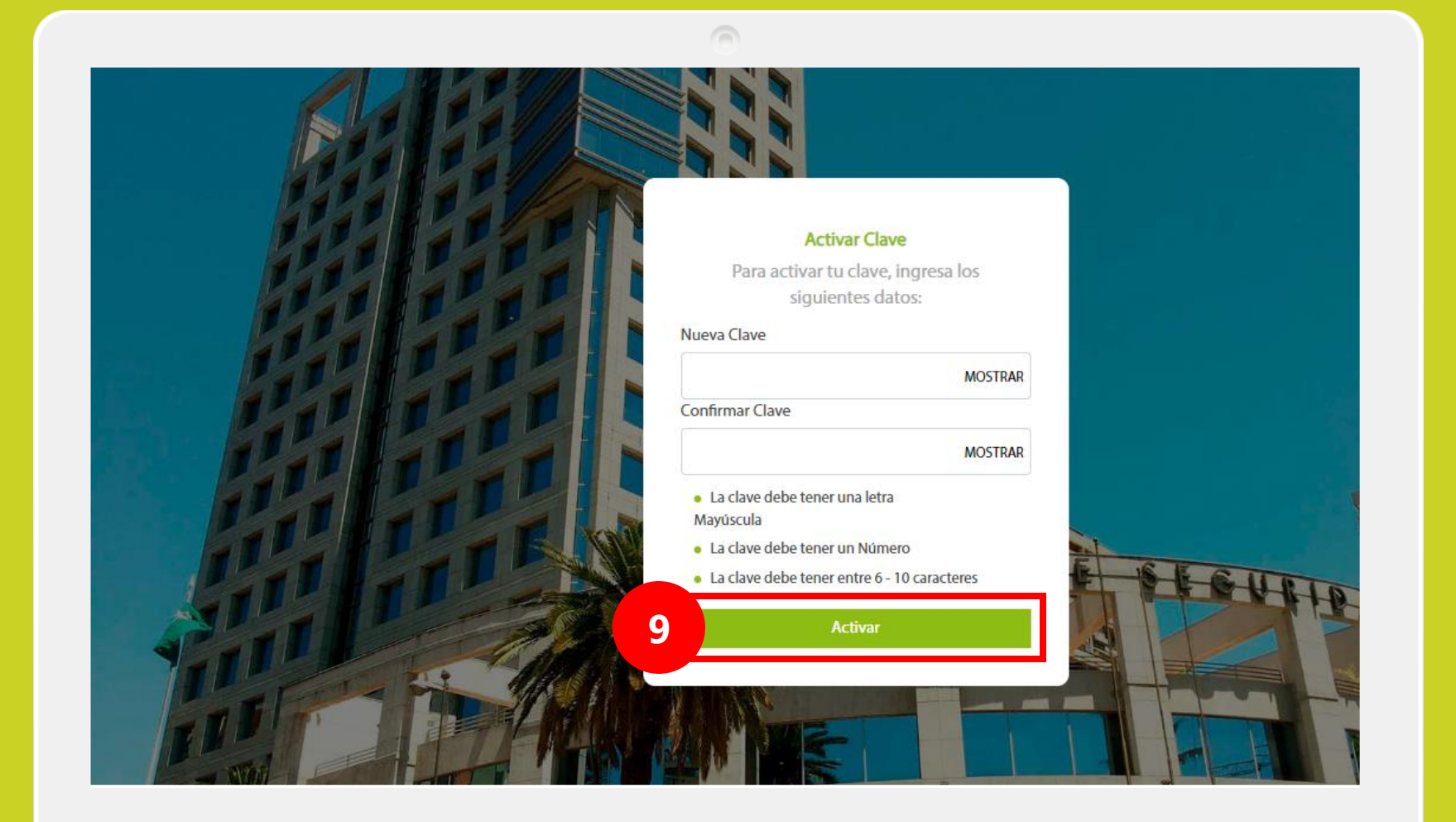

Una vez que hayas definido tu clave haz clic en el botón "**Activar**".

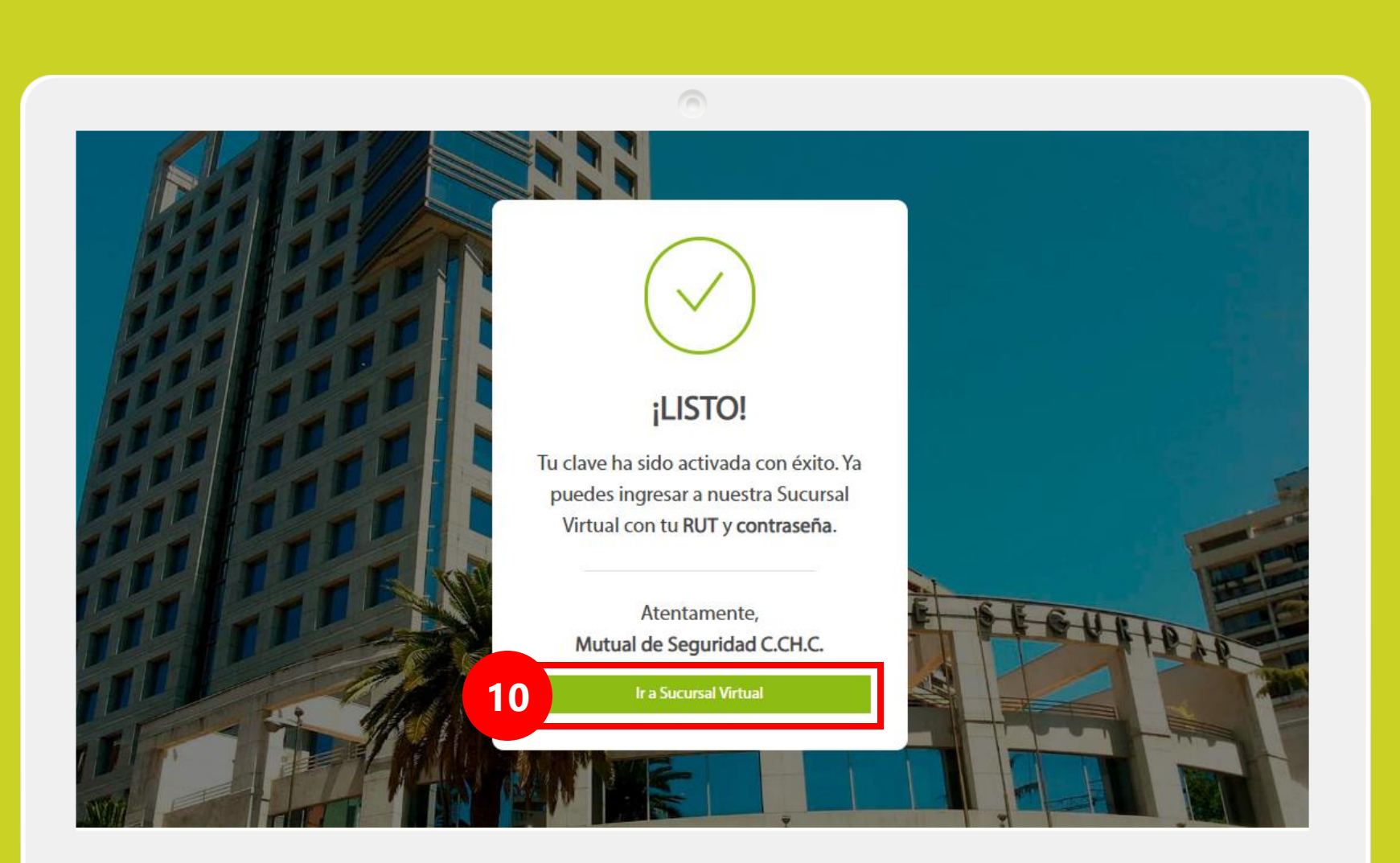

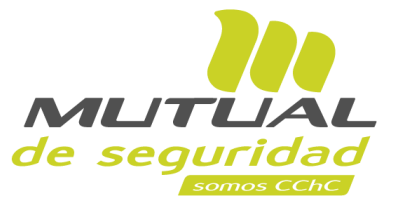

### **¡Listo!**

Tu clave ha sido activada con éxito. Ahora puedes ingresar a la **Sucursal Virtual** con tu **RUT** y tu **Clave Única** haciendo clic en el botón "**Ir a Sucursal Virtual** "

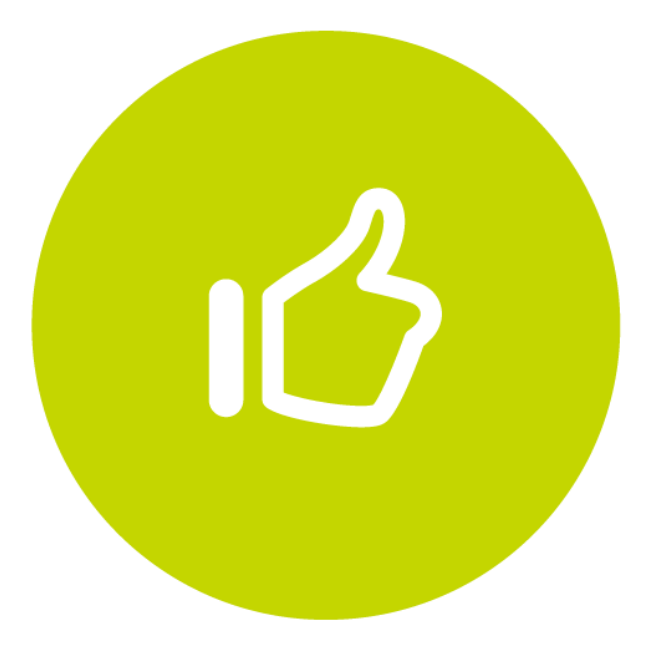

# Tutorial finalizado "**Gracias**"